Pink = Trim size (A1 = 841mm x 594mm)

Green = Bleed area - Any images or colour meeting the 'trim' (edge of the page) need to exceed by 3mm on all edges to meet the green line

Orange = Safe Zone - Keep any important suff such as text inside here

When you are finished:

- 1. Unlock and delete the guides from the layers panel (Window > Layers)
- 2. Export as PDF
- 3. In the export menu select 'Marks and Bleeds'
- 4. Tick the 'Crop marks' box
- 5. Untick the 'Use document bleed settings' box
- 6. Add 3mm of bleed to all edges
- 7. Export!

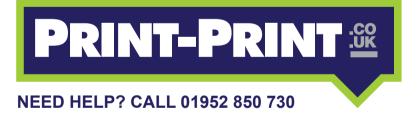

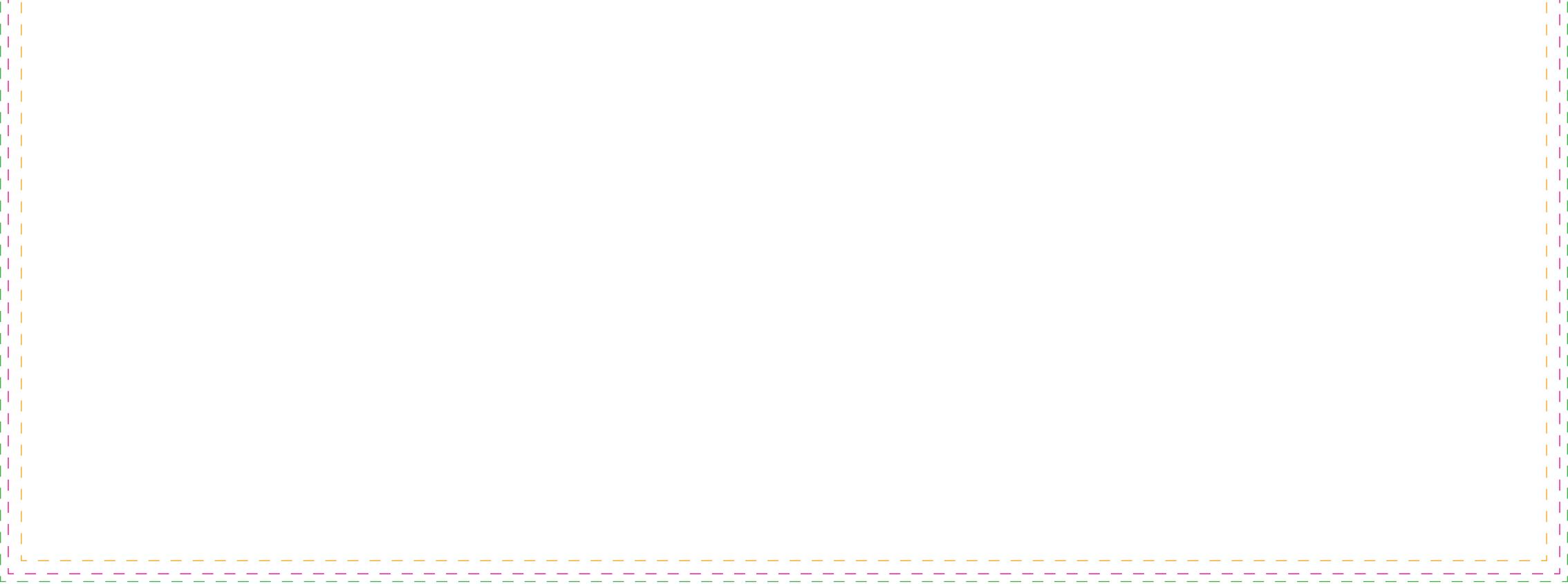